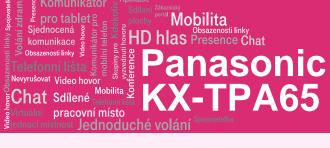

#### Before you start

Wireless Telephone Set package content: Wireless Desk Phone KX-TPA65. Base Station package content: Base station KX-TGP600 and Ethernet cable.

Attach the power adaptor to the Power supply station and plug it in. Attach the Ethernet cable to the socket behind and attach the other end of this cable to an internet modem, router or switch socket designed for IP Phones. If your switch does not support PoE (Power on Ethernet), it is necessary to attach the power adaptor to the Power supply station and plug it in. Both adaptors are sold as an optional accessory and will be added to the Desk Phone and Base Station packages. ATTENTION: Base Unit and Power Supply Station have different power adaptors (6,5V Base Unit, 5,5V Power Supply Station). The first launch of the phone can take up to 15 minutes, during which the phone is updated, and eventually reboots itself. Please do not disconnect it from the power. The desk phone KX-TPA65 can be registered up to 4 Base Units KX-TGP600. Up to 8 desk phones KX-TPA65 or handsets KX-TGP60 can be TPA65 or

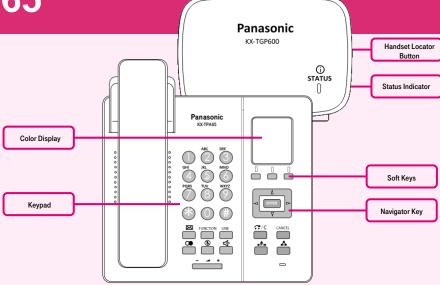

handsets KX-TGP60 can be registered to a single Base Unit KX-TGP600. To add a new desk phone or handset press and hold the location button (on the right side) on the Base unit for about 3 seconds. The STATUS indicator will flash red. On a not registered Desk phone, press and hold "OK" until "Please Wait ....." displays. After "Registered" is displayed on the LCD, the registration is completed. If the telephone is already registered to a Base station, do the

registration using the telephone menu. After the phone is registered to the network, the date and time appears. Everything is ready and you can start making calls. Right in the telephone a list of contacts has been made ready for you to use, which is updated once a day. For additional settings use the web page portal-uc.gtsce.com. To sing in, use the username and password you received at the handover.

## 1. Making a Call

To make a call, lift the handset or press the "SP-PHONE" and dial the required telephone number. The call is cancelled by pressing a "Cancel" soft key.

#### 2. Speed Dial

To set up the speed dialling, press and hold (0-9) button. Press "Menu" and select "Edit", enter the contact name and then the phone number. Then it is possible to select "Auto Call", the phone number is dialled on prolonged holding, or "Manual", the phone number is dialled while lifting the handset or pressing the "SP-PHONE".

# 3. Telephone Directory

Within the Virtual PBX service there are three different telephone directories: **Enterprise, Enterprise-Common and Personal**.

Enterprise directory contains all active users of the company, external numbers cannot be saved here (e.g. employee mobile numbers or external partner telephone numbers). All users have it read-only.

Into the **Enterprise-Common** directory any number can be saved. For its administration it is necessary to log in to the portaluc.gtsce.com portal as an administrator of a company or branch. All other users have it read-only.

Personal directory is intended for user private contacts and is available on all devices and UC-One applications. Administration (adding, editing or deleting items) can be done via the portal-uc.gtsce.com portal.

## 4. Searching in the Telephone Directory

An item in the telephone directory can be searched by entering a name: Press the status button "Tel. Directory", and then select the type of the directory and confirm by "OK". Enter the name or the first letters of that name and confirm "OK". In T9 mode just press the Key once, the phone searches for all the items

corresponding the letters below the key. This method is significantly faster. Select the required item and press "OK". Select the required telephone number and lift the handset or press the "SP-PHONE" button to make a call. Switching between the insert modes can be done by clicking the right status button.

#### 5. Call Register

Press the "Outgoing log" soft key. Then a list of outgoing calls will appear. To display a list of incoming calls, press the "Incoming log" soft key. Scrolling through the list is done using the navigation buttons. Select an item from the list to delete it. Press the "Menu" soft key. Select "Delete" and confirm "OK". Then select "Yes" and again confirm "OK". To delete all items, select "Delete all" instead. To make lift the handset or press "SP-PHONE".

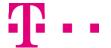

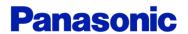

#### 6. Redial

The last phone number dialled is stored in the redial list (each 32 digits max.) If the Redial key is assigned to a dial key, you can dial the last dialled number by pressing the "FUNC" button and then "Redial". Or by pressing "Redial" key.

#### 7. Call Hold and Park

To hold the call, first, press the "HOLD" button, the caller hears music. To return to the call on hold press the "HOLD" button again.

Parking: To set up during a call press the "FUNC" button and then "Park". Afterwards enter the number, you want to park the call on and press "#" to park the call on your number. To restore the parked call press the "Park" soft key and enter the number, where the call is parked or press "#" again to restore the parked call on your number.

#### 8. Call Transfer

**Call transfer without consultation:** Press the "**BLIND**" button during the call. Dial the number of a participant, you want to transfer the call and press "**Dial**".

Call transfer with consultation: Press the "TRANSFER" button during the call. Dial the number of a participant, you want to transfer the call and press "#" or, "Dial". You can talk the other participant, transferring can be done by pressing the "TRANSFER" button and hanging up.

## 9. Three - Participant Conference Call

During the call you can add to the ongoing conversation another participant so you can make a conference call. To make the conference call press the "FUNC" during the call and then select "Conference". Dial the number of a participant you want to add and press "Dial". After the call is received press the "Conference" soft key.

# 10. Making a call to another handset within the base station

Press the "Menu" soft key and then "Intercom". Select the handset, you want to speak with and confirm "OK". These internal calls have different ringtone. The selection is only available in case there are at least two handsets registered on the base station.

# 11. Loudspeaker Mode Call, Adjusting Volume

Turning on/off the Loudspeaker mode call: By clicking the "SP-PHONE" button.

Adjusting Volume: During a call you can adjust the volume by pressing the "Up" and "Down" button (level 1-6). Similarly, adjust the volume during an ongoing loudspeaker mode call.

## 12. Language Settings

Serves to change the language of the display option. The language setting of the telephone is dependent on the user profile settings on the **portal-uc.gtsce.com** portal. You can download up to 10 languages. To change the language right in the telephone select "Setting Handset" in "Menu". Then select "Display Option". Pressing the "Language" button will display list of languages that you can set up by pressing "OK". The desk phone reboots itself afterwards.

### 13. Voice Message Listening

If you receive a voice message, the "Voice message" text and icon is displayed and a number of voice messages in voice mail. Press and hold the "HOLD" button. Select the line, for which the "Voice message" icon is displayed and confirm "OK". If there is only one line configured for the handset, skip the 2 step. This function cannot be used, if there is call on hold.

#### 14. Buttons and Icons

| 母           | SP-PHONE               |
|-------------|------------------------|
| <b>-</b> ^_ | HOLD                   |
| ?./C        | Transfer               |
| 8           | Telephone<br>Directory |
|             | Menu                   |
| <b>→</b> }  | Incoming Log           |
| <b>(-)</b>  | Outgoing Log           |
|             | Redial                 |
| $\boxtimes$ | Message                |
| •))         | Intercom               |
|             | Conference             |
| 2ਕੇਸ        | Т9                     |

Ţ..